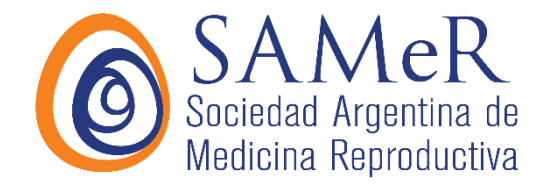

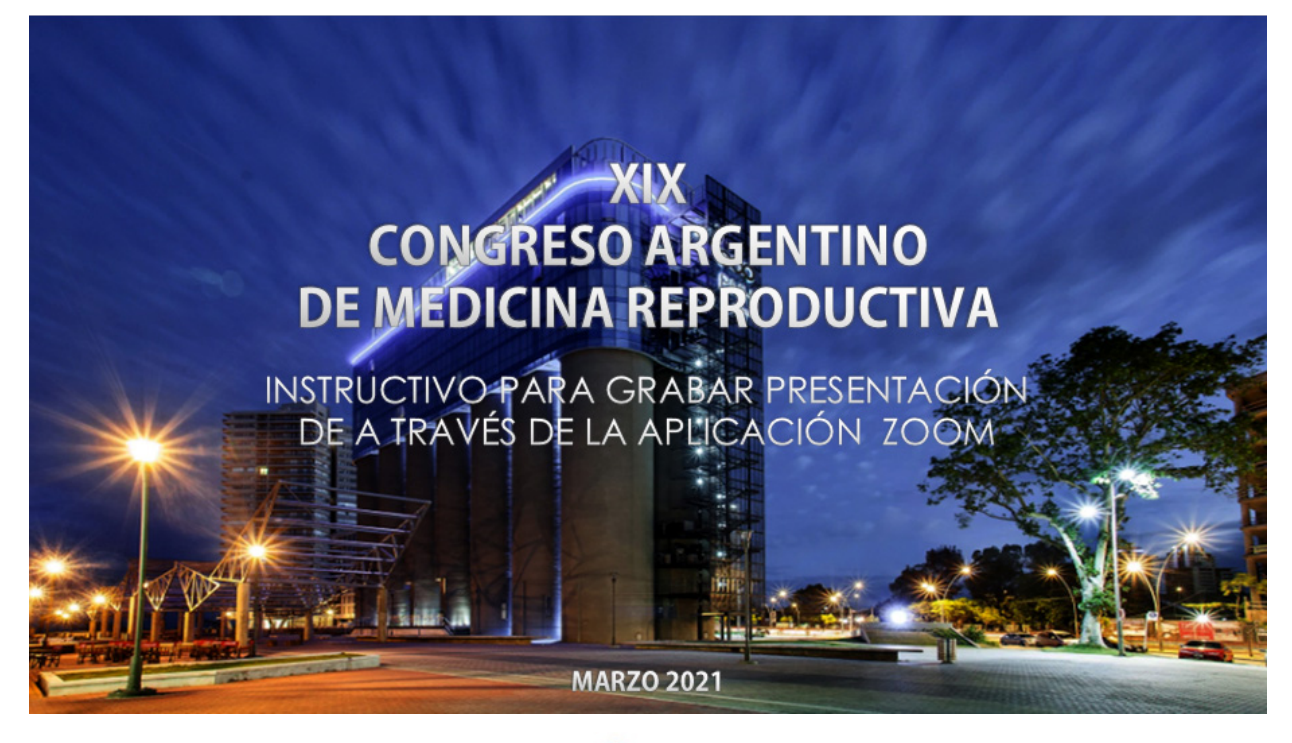

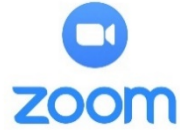

## **Zoom offer the possibility to realize the presentation and camera record at the same time we are in the personal meeting.**

We also can use this tool to record presentations of all kinds, zoom will record what I have on the desktop and what I am going to expose at the same time.

The interface is very easy to use, you can register with a Gmail account and requires prior installation of the application.

Zoom can be download at the next link: https://zoom.us/download

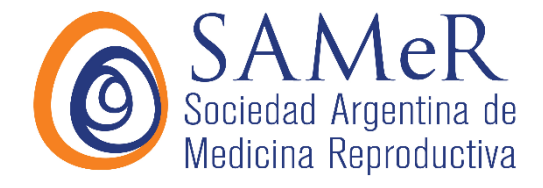

Enter the page to start download and follow the indications as is shown below:

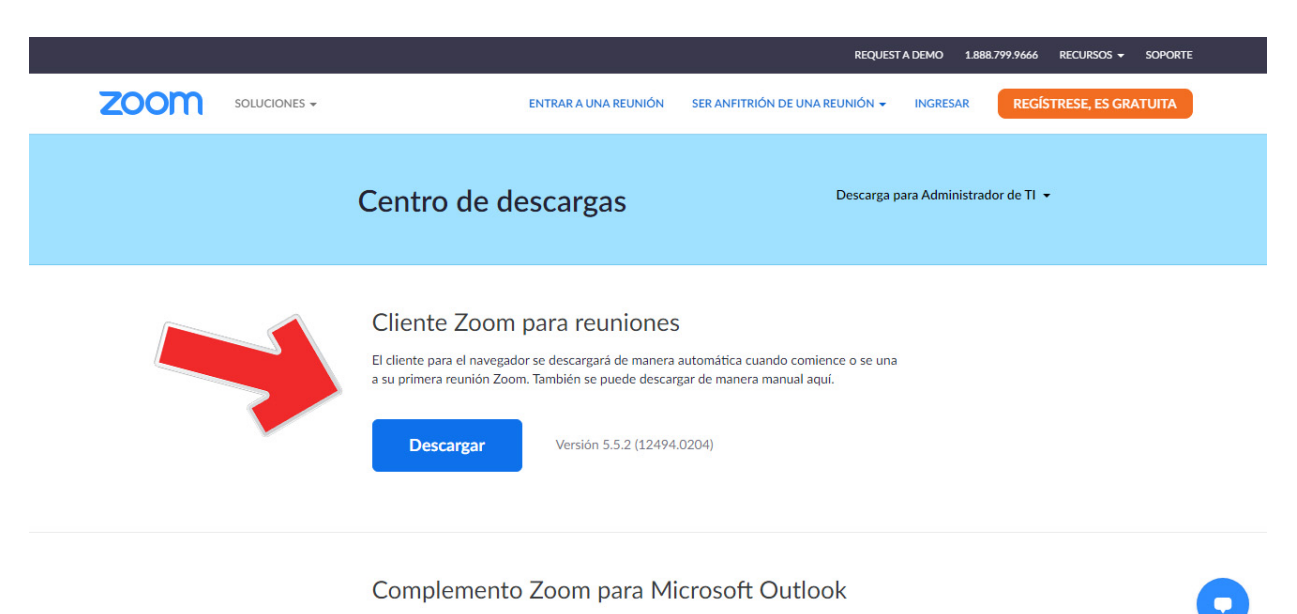

El complemento Zoom pa<u>ra Out</u>look instala un botón en la barra de herramientas de<br>Microsoft Outlook para p<mark>lexeel d</mark>e comenzar o programar una reunión con un solo clic.

## To install click "RUN" (ejecutar)

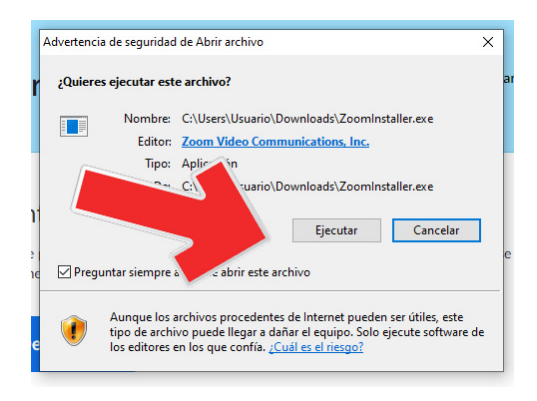

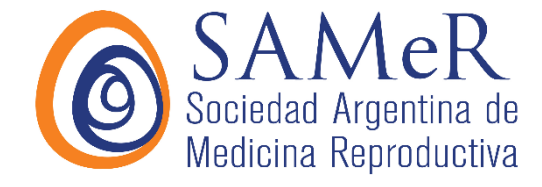

After the application is installed, it run and the fallowing window appear, click on the option to enter (ingresar) as shown below:

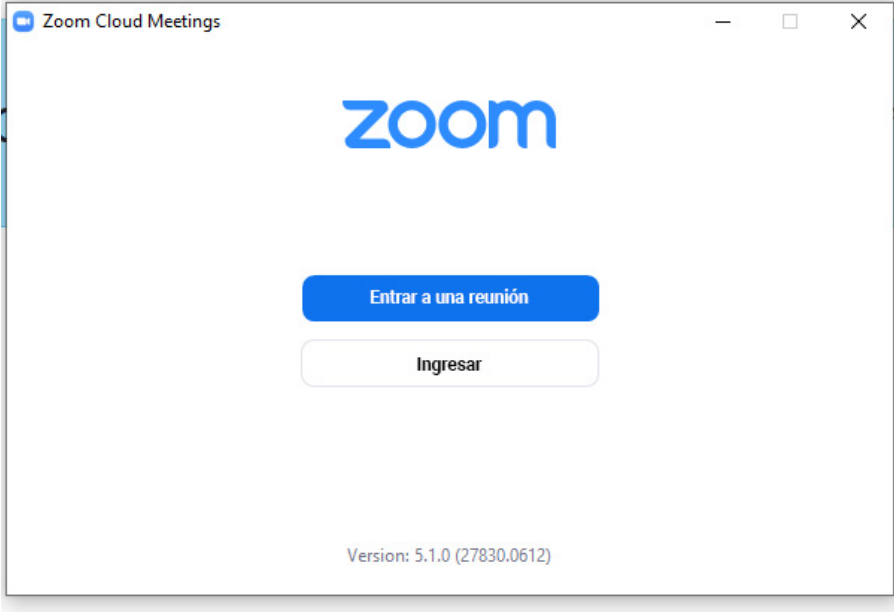

Upon entering, the following window will appear, click on the option to enter with Google, there it will ask for the email and the password for the email. You can also enter the register for free option, there they will request the email and a unique password to enter the application.

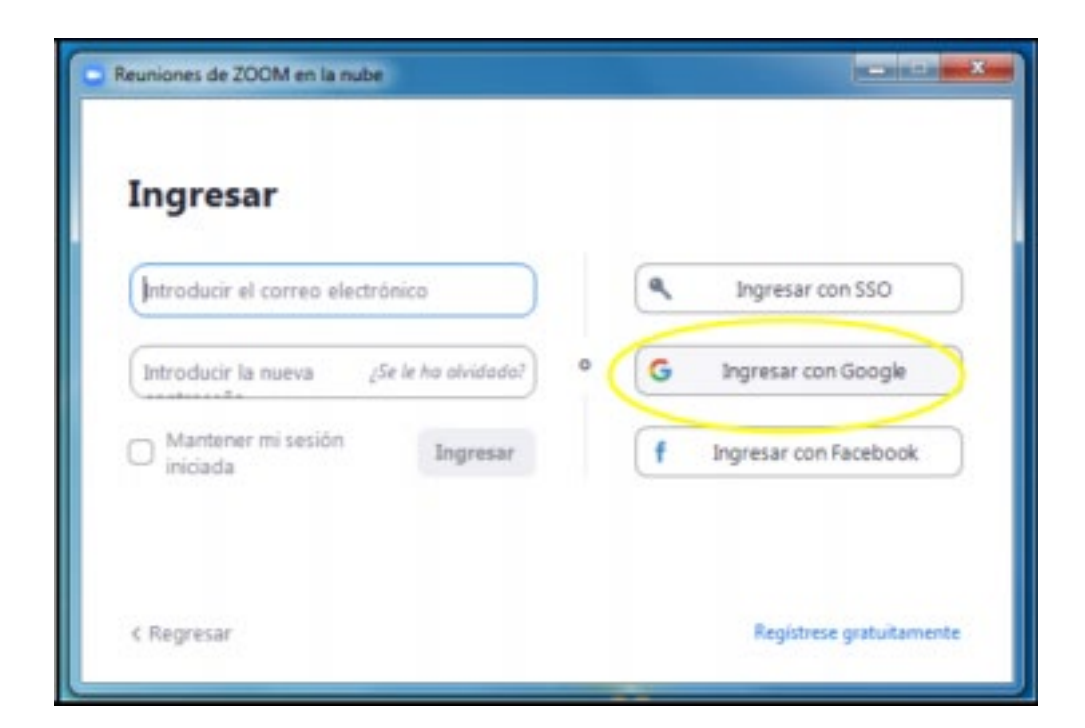

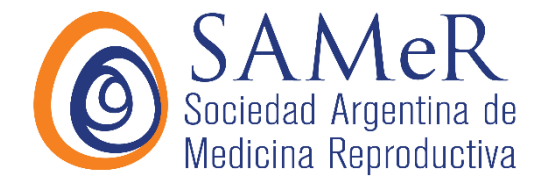

In this opportunity we will choose enter with google account option, after the registration of your google information account will appear the next window; click start zoom to enter at the application.

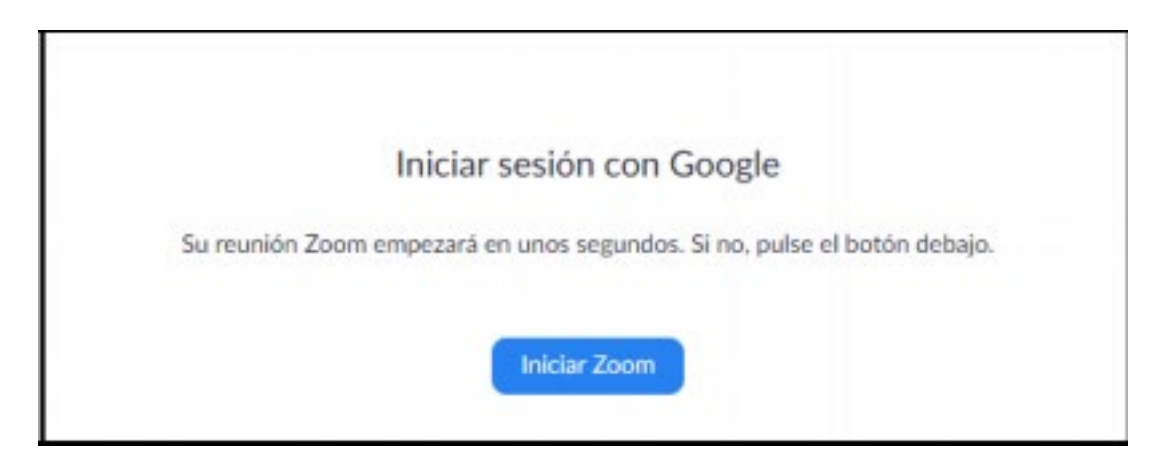

After the following window appear, click in the option "new meeting"

Next, the options to use the device's sound and camera will appear, choose the first option (enter computer audio) to enter.

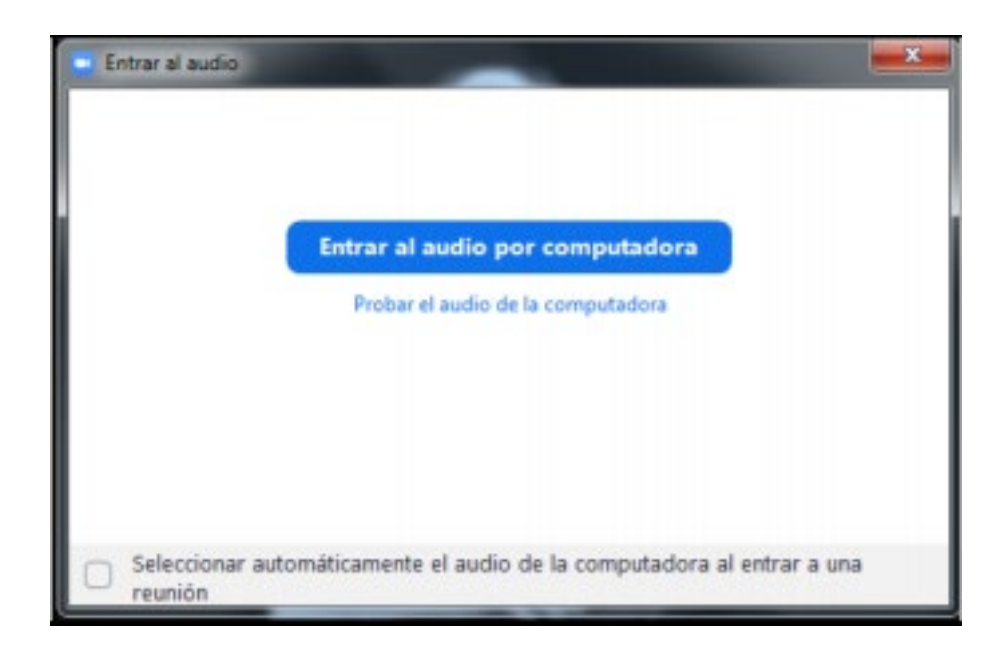

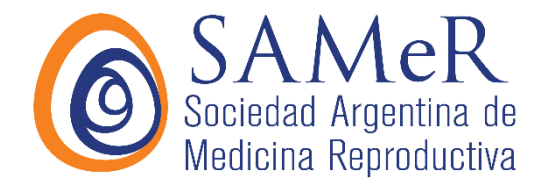

To record the conference or meeting, click the option record at the options bar at the bottom, as is shown in the next image.

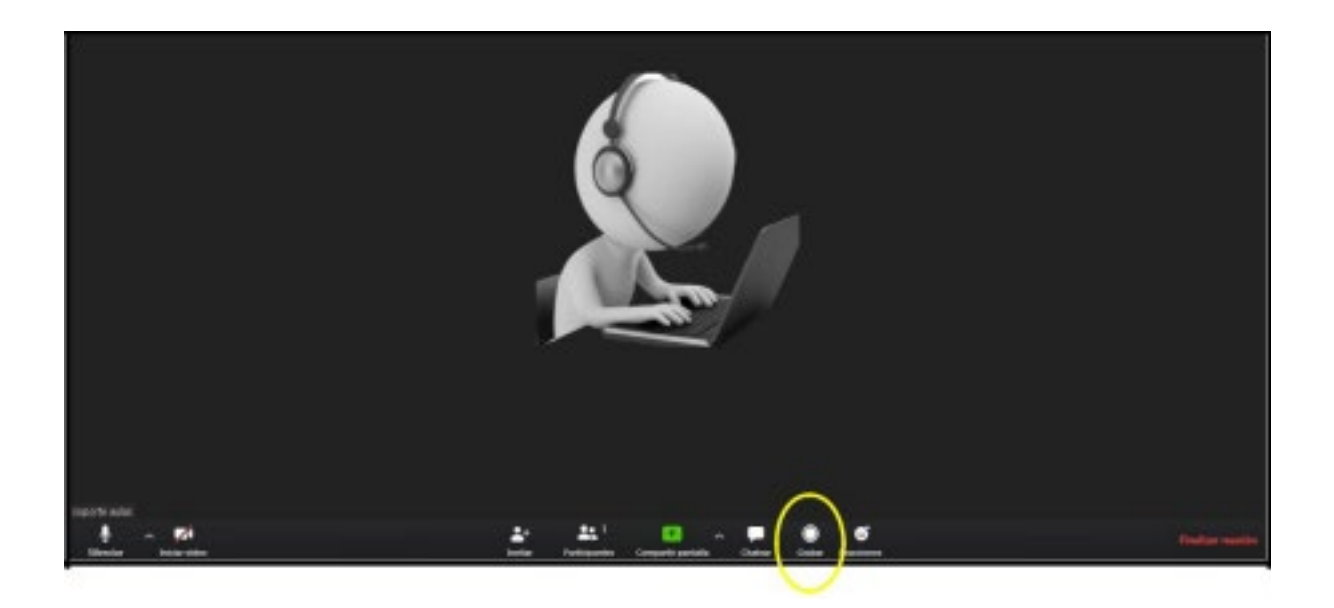

Once we are at the meeting we can share our screen, in this way users will see a specific screen.

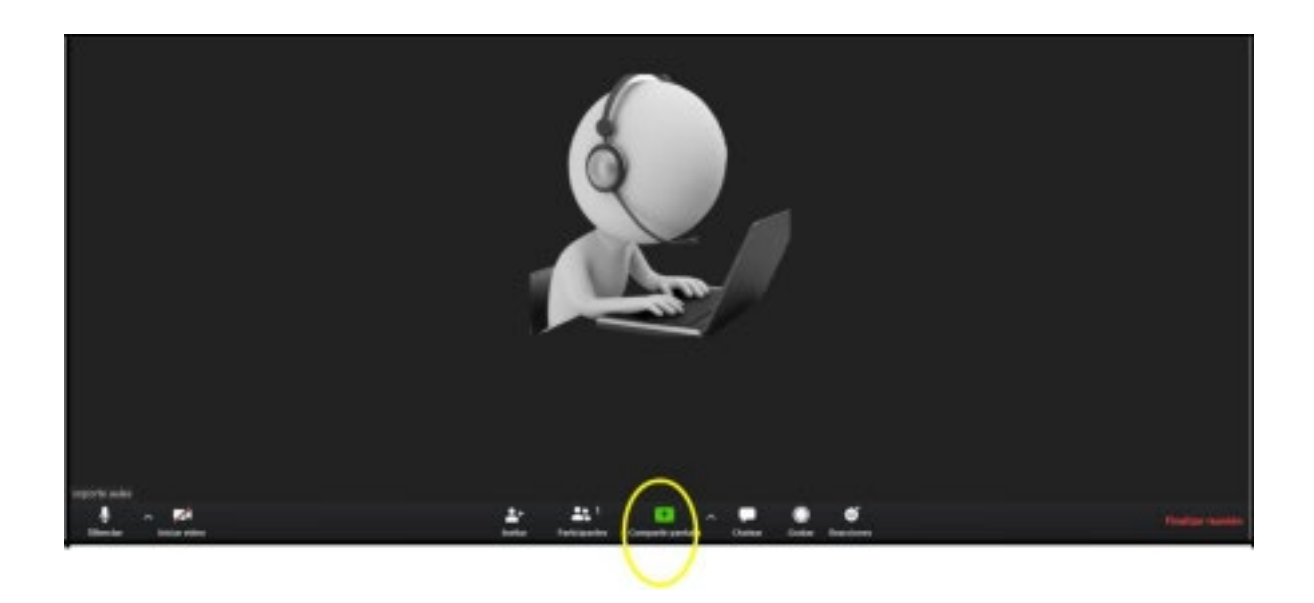

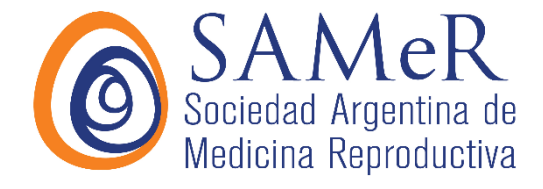

This is the screen that the system generates for us to select the resource to share. Select the file and click on share.

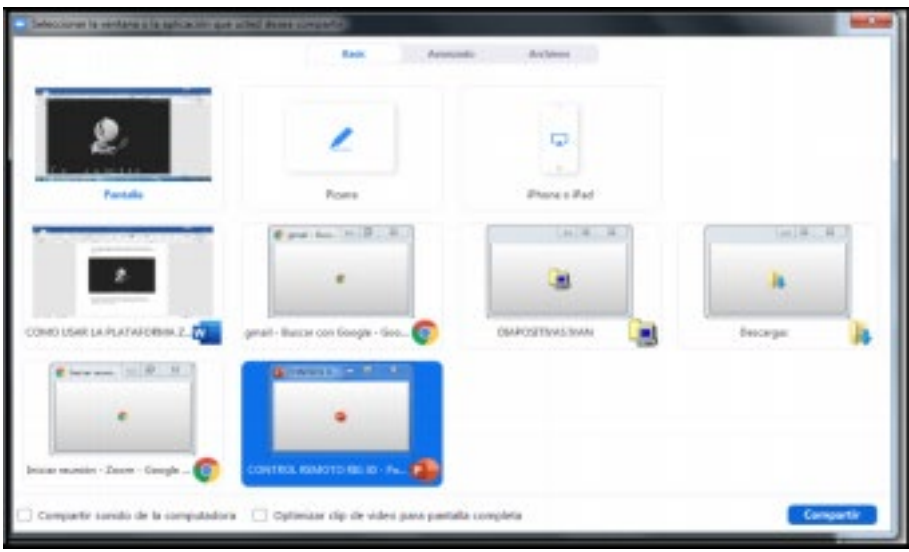

By clicking on share, you will share your presentation and your webcam will be on the right side. It is important that if within the presentation you have videos with audio, you also share the audio from your laptop - at the lower left side of the share screen.

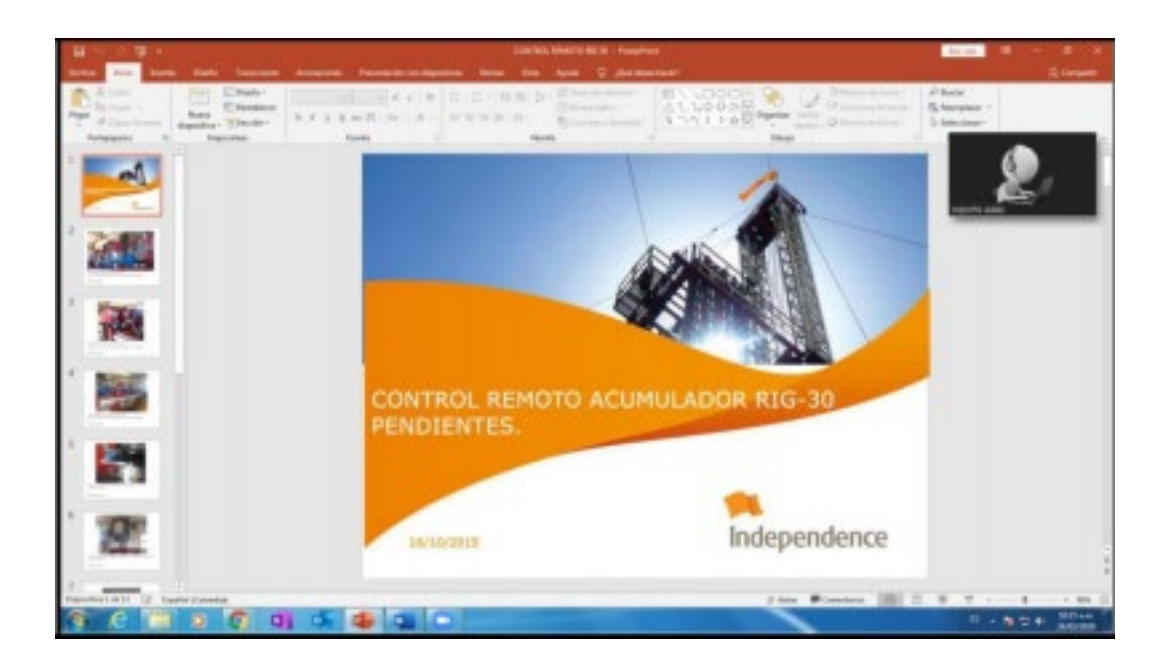

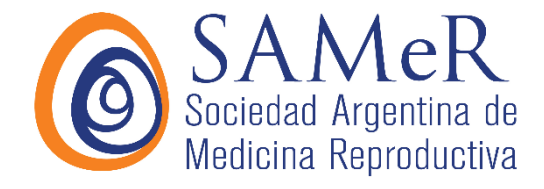

Being on the shared slide we can interact with the guests, by moving the cursor at the top side of the screen, an option bar will appear, clicking on the 3 dots (more), from there you can chat with the guests: private or at the group chat.

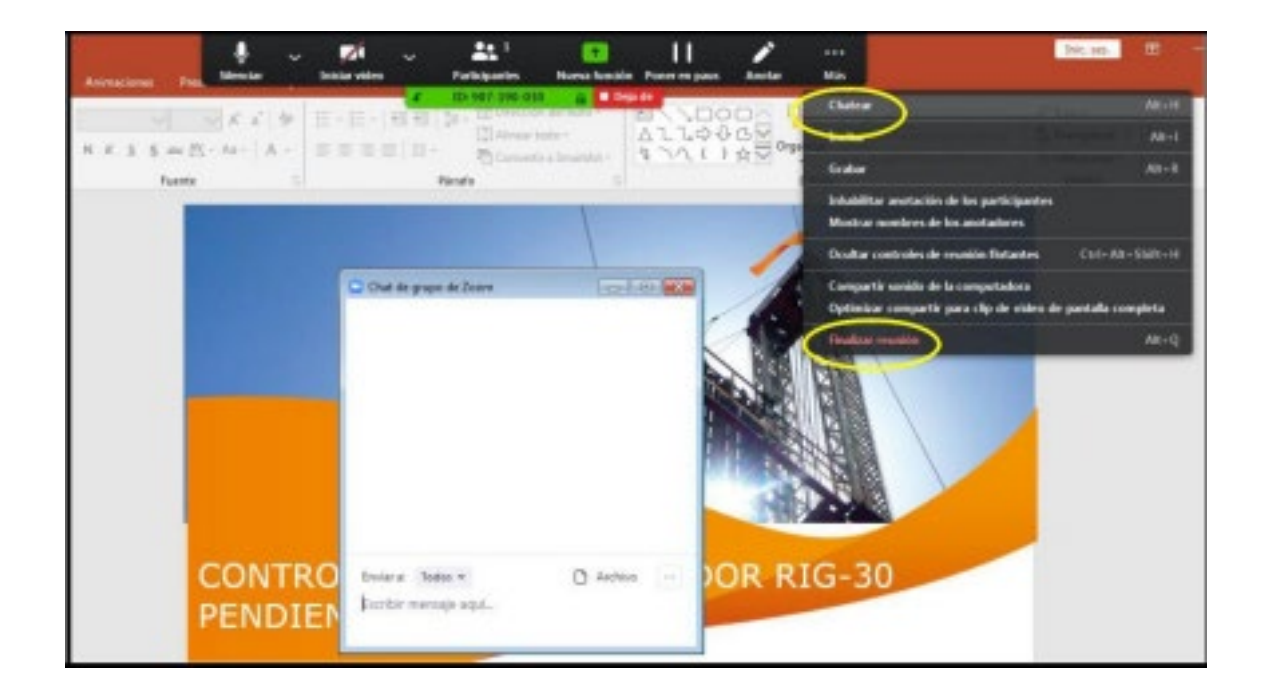

Then to finish the record click to finish the meeting (see previous image) in the plus option at the bottom of the drop-down menu.

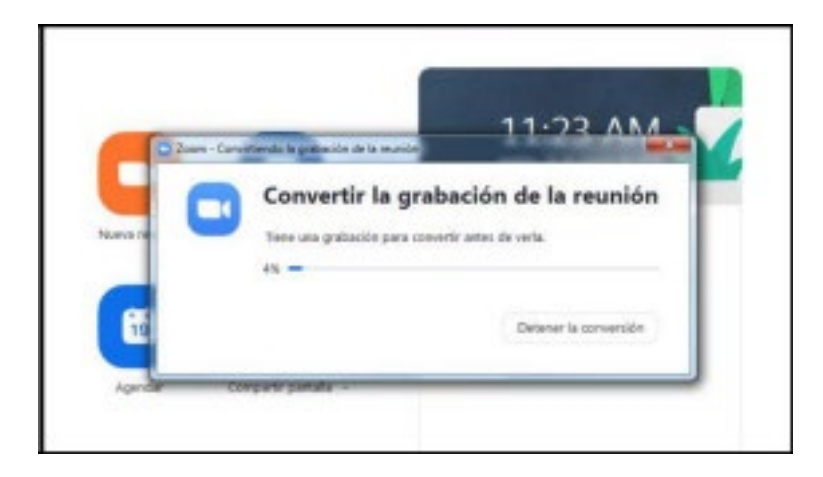

At the end of the meeting the system will automatically convert and save the video in mp4 format on the computer. Once this process is finished, the system will automatically open the route where the file has been saved.

For better fit to the congress screen the power point presentation format should be 16:9.

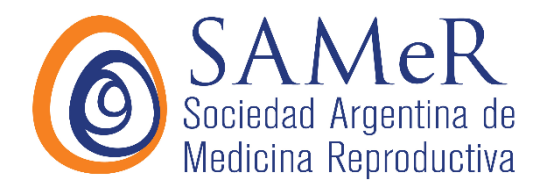

Any doubt or inconvenient contact by whatsapp to +549116838800 or email to: [gustavopeniafiel@lanzilotta.com.ar](mailto:gustavopeniafiel@lanzilotta.com.ar)